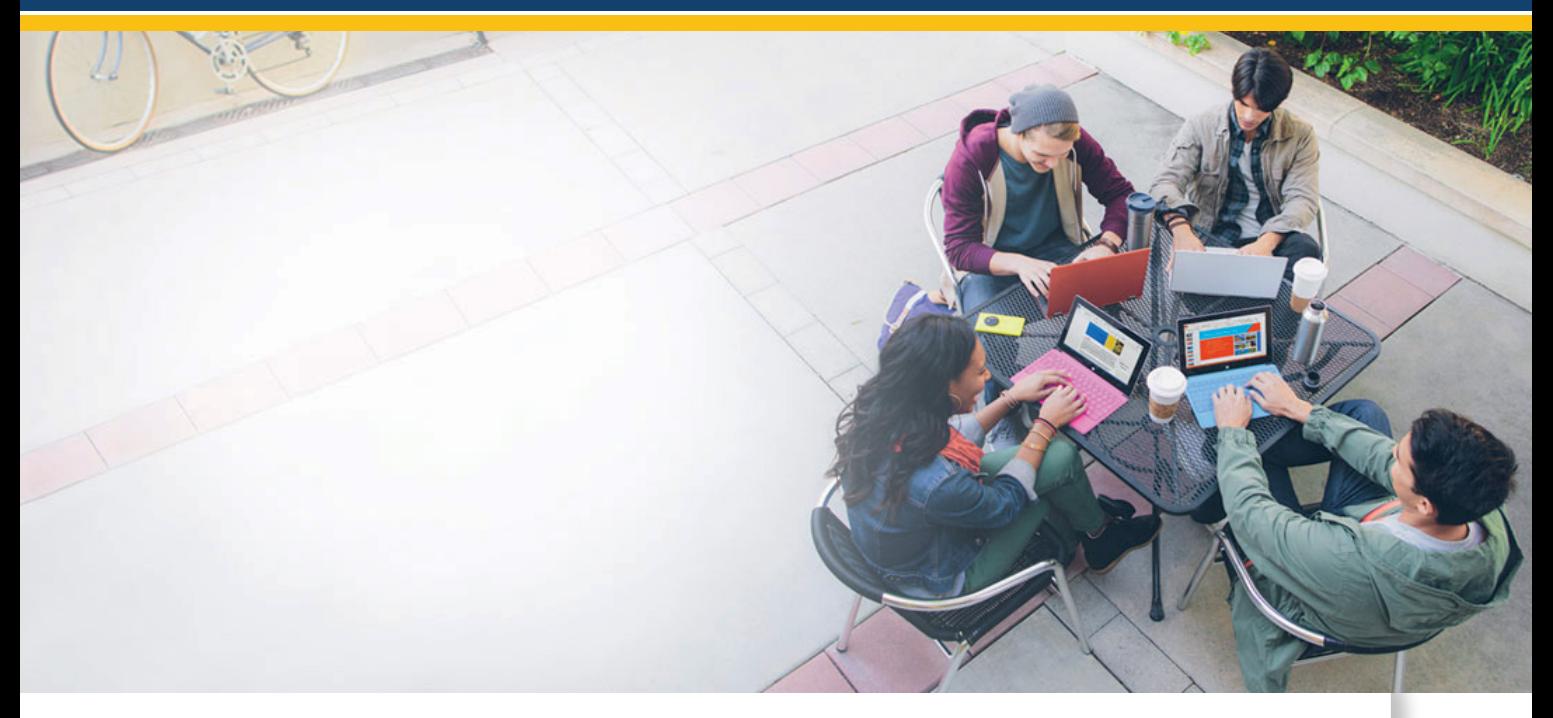

**MANUAL DE USUARIO**

# DESCARGAR CORREO DE UTPL PASO A PASO (CON OUTLOOK 2010)

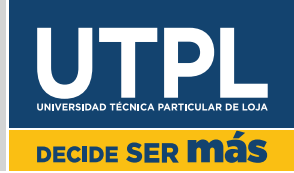

#### **DESCARGAR CORREO DE UTPL PASO A PASO (CON OUTLOOK 2010)**

**1. Activar el cliente POP de email**: para ello entrar en la cuenta de correo UTPL y una vez dentro ir al símbolo <del>¤</del> y seleccionar "Configuración".

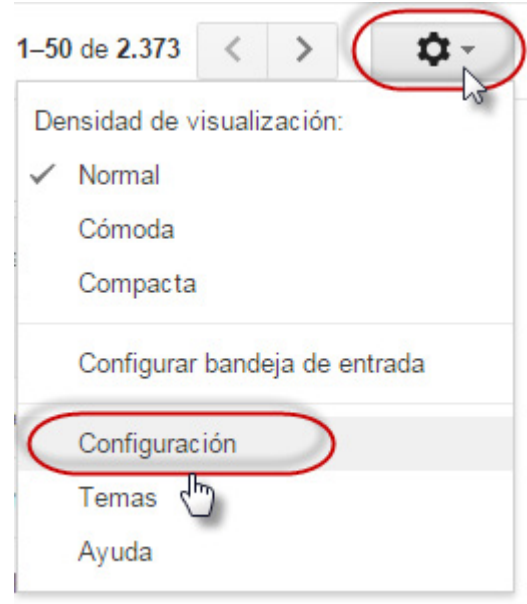

Después se abrirá una ventana con una serie de opciones y pestañas en la parte superior, ir a la pestaña **"Reenvio y correo POP/IMAP"**

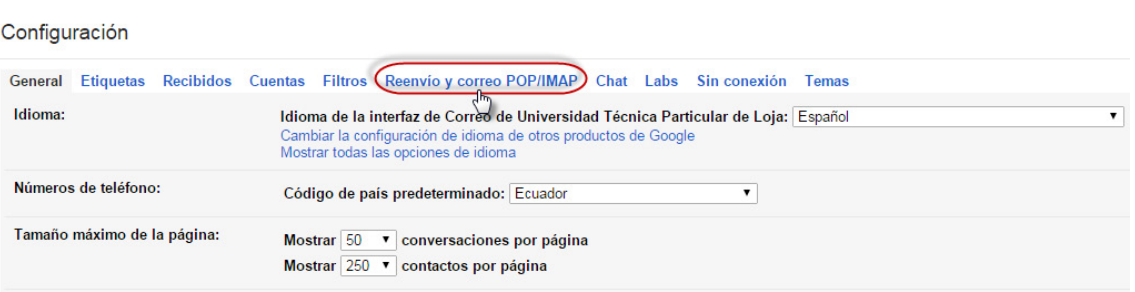

Dejar marcada la opción **"Habilitar POP para todos los mensajes"** y la opción **"conservar la copia de Gmail en Recibidos"** (para no perder el correo al entrar con otro cliente) luego hacer clic en la parte inferior de la ventana para **"Guardar cambios"**.

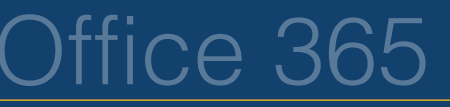

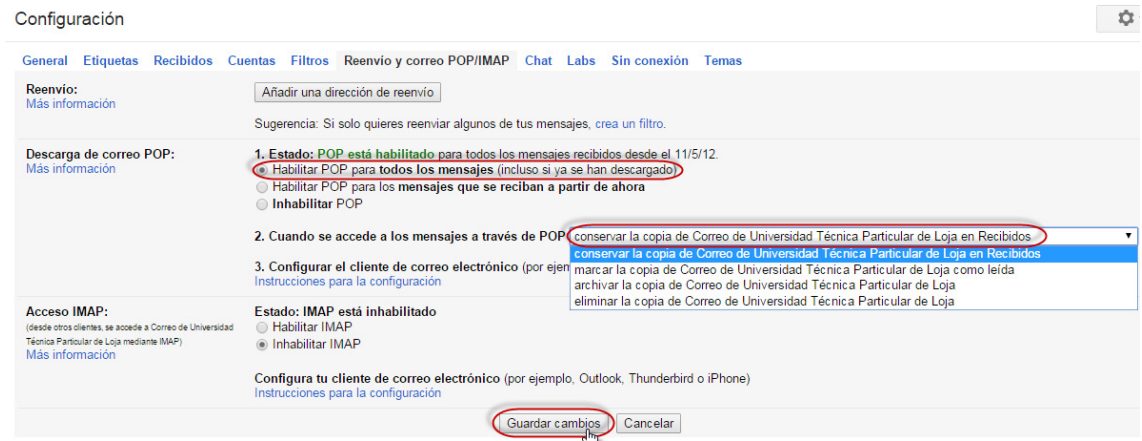

**2.** Abrir Outlook, ir al botón Inicio/Todos los programas/ Microsoft Office/Microsoft Outlook

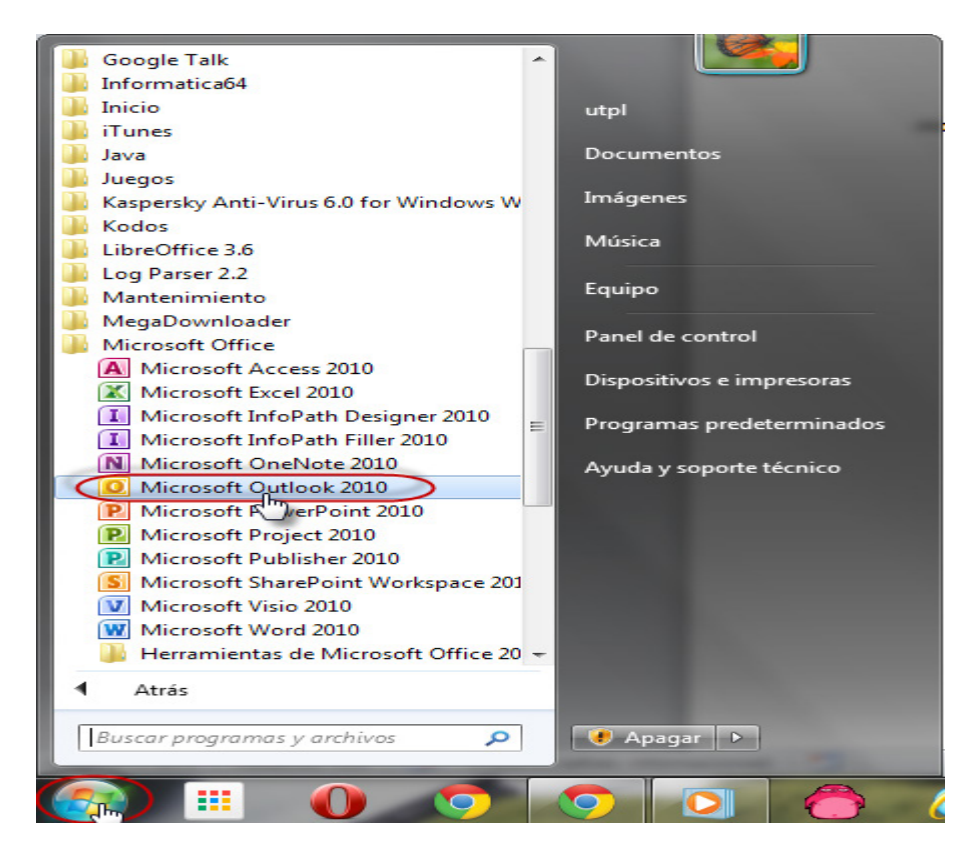

**Si es la primera vez** que abre Outlook desde su instalación, surgirá de inmediato una ventana que le solicitará que configure una cuenta de correo electrónico. Seleccione **sí** y haga clic en **Siguiente**. Caso contrario continuar con el **Paso 5.**

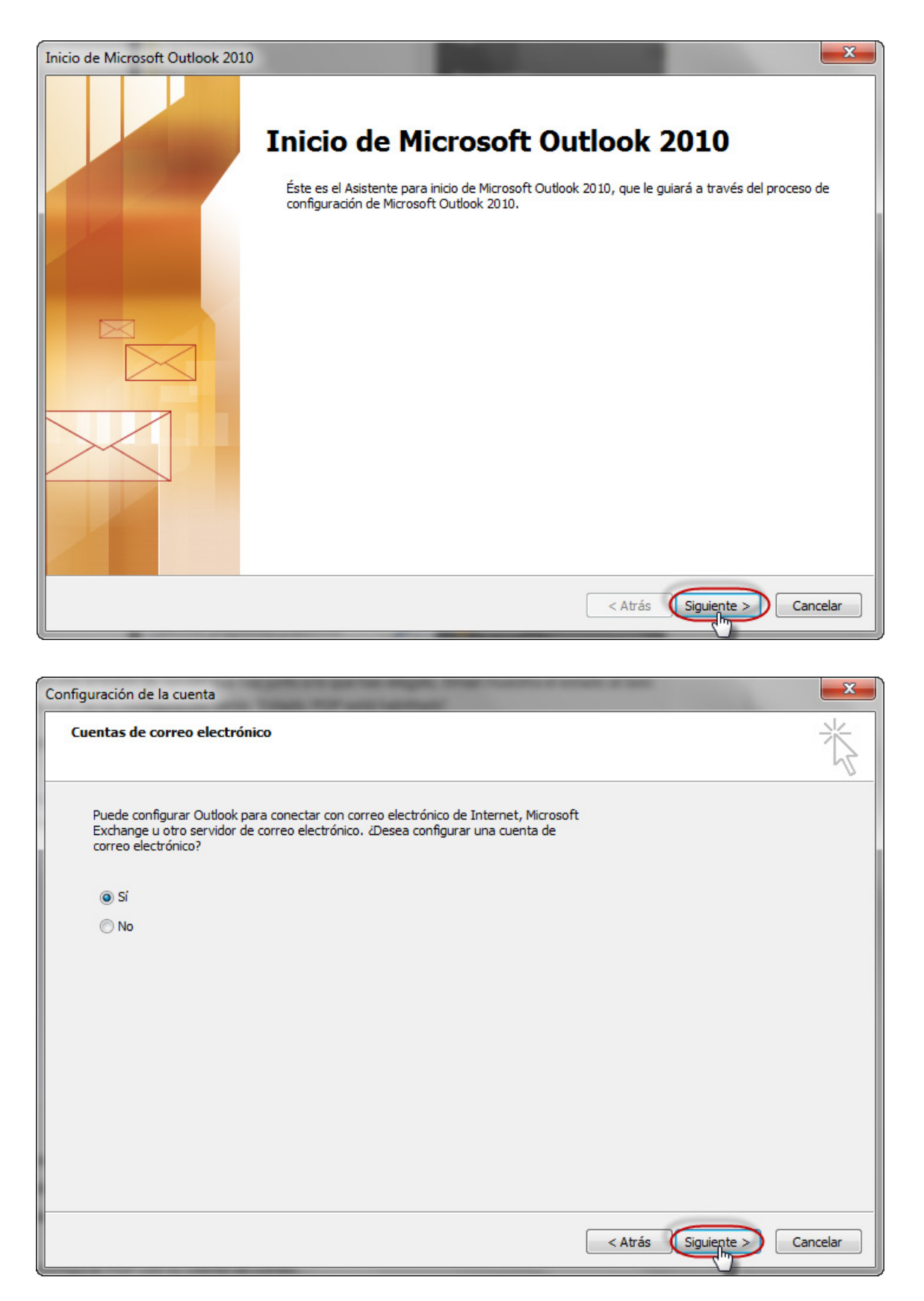

Se abrirá una nueva ventana para **Configuración automática de la cuenta**. Seleccione la **Configurar manualmente las opciones del servidor...** Haga clic en **Siguiente**

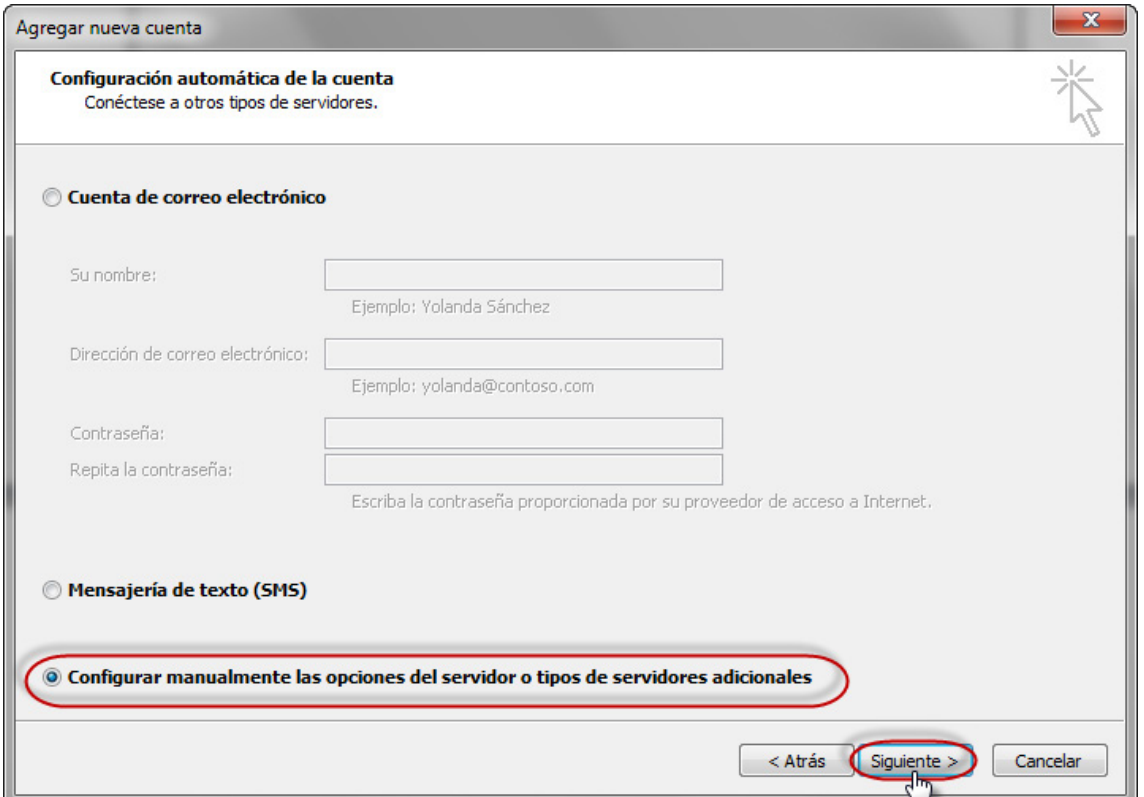

**3.** Se abrirá una nueva ventana, para **Elegir servicio**. Seleccione la opción **Correo electrónico de Internet**. Haga clic en **Siguiente.**

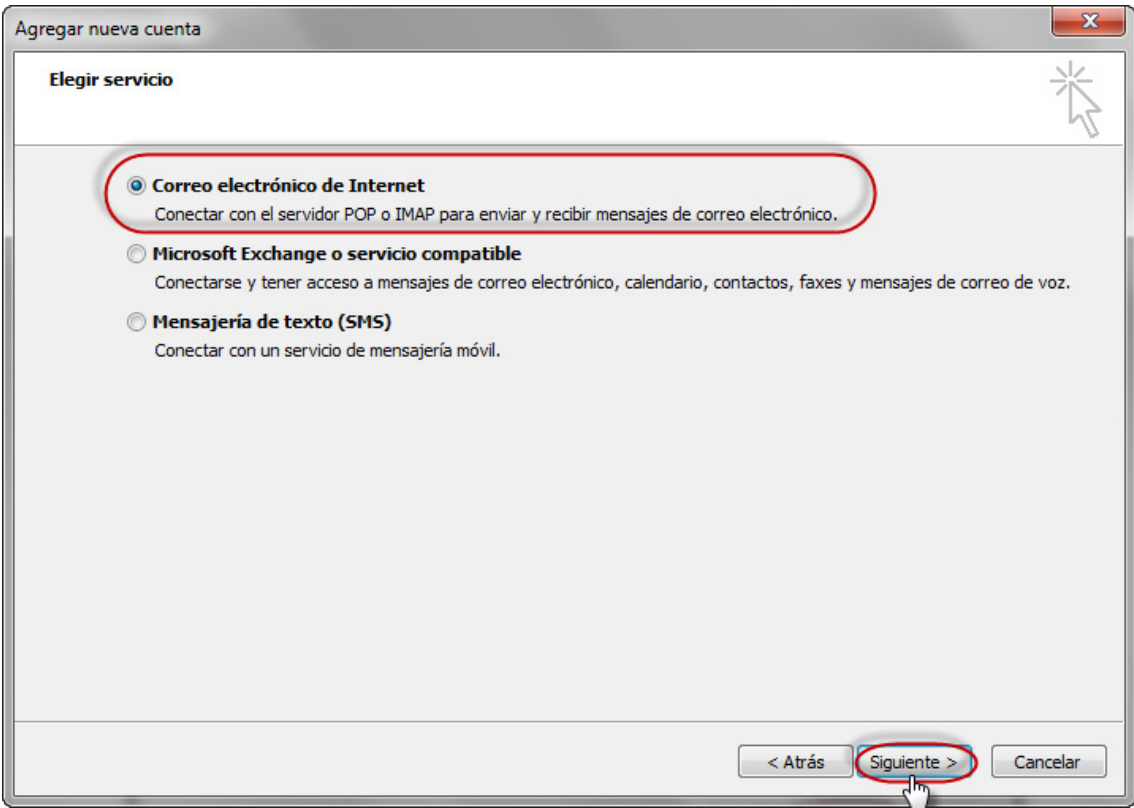

### Dffice 365

Se abrirá una nueva ventana para la **Configuración de correo electrónico de Internet**

#### **Suponga que sus datos son los siguientes:**

Su nombre: Andres López Su correo electrónico: [andreslopez@utpl.edu.ec](mailto:andreslopez@utpl.edu.ec)

#### **Ingrese sus datos como en la siguiente imagen**

Servidor de correo entrante: **pop.gmail.com** Servidor de correo saliente (SMTP): **smtp.gmail.com**

Nombre de usuario y contraseña de su cuenta de correo electrónico UTPL

Luego hacer clic en **Más configuraciones…**

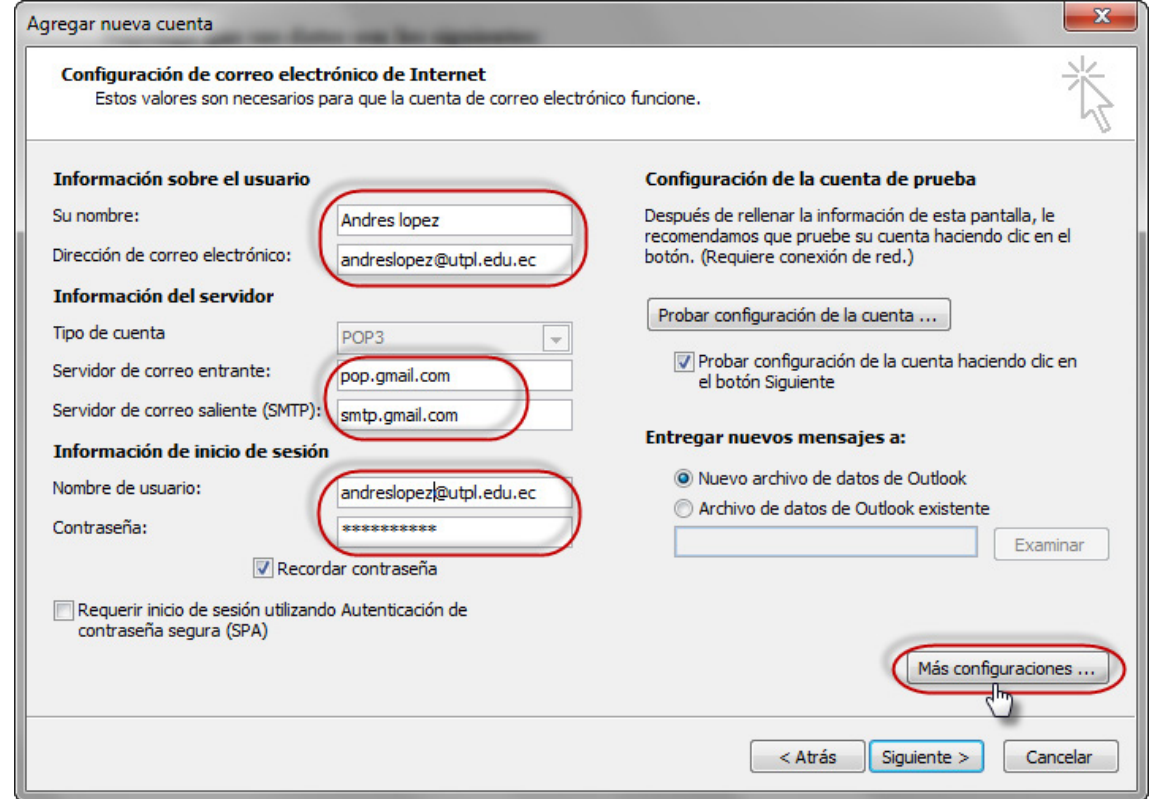

Ingresar la información como se muestran en las siguientes imágenes

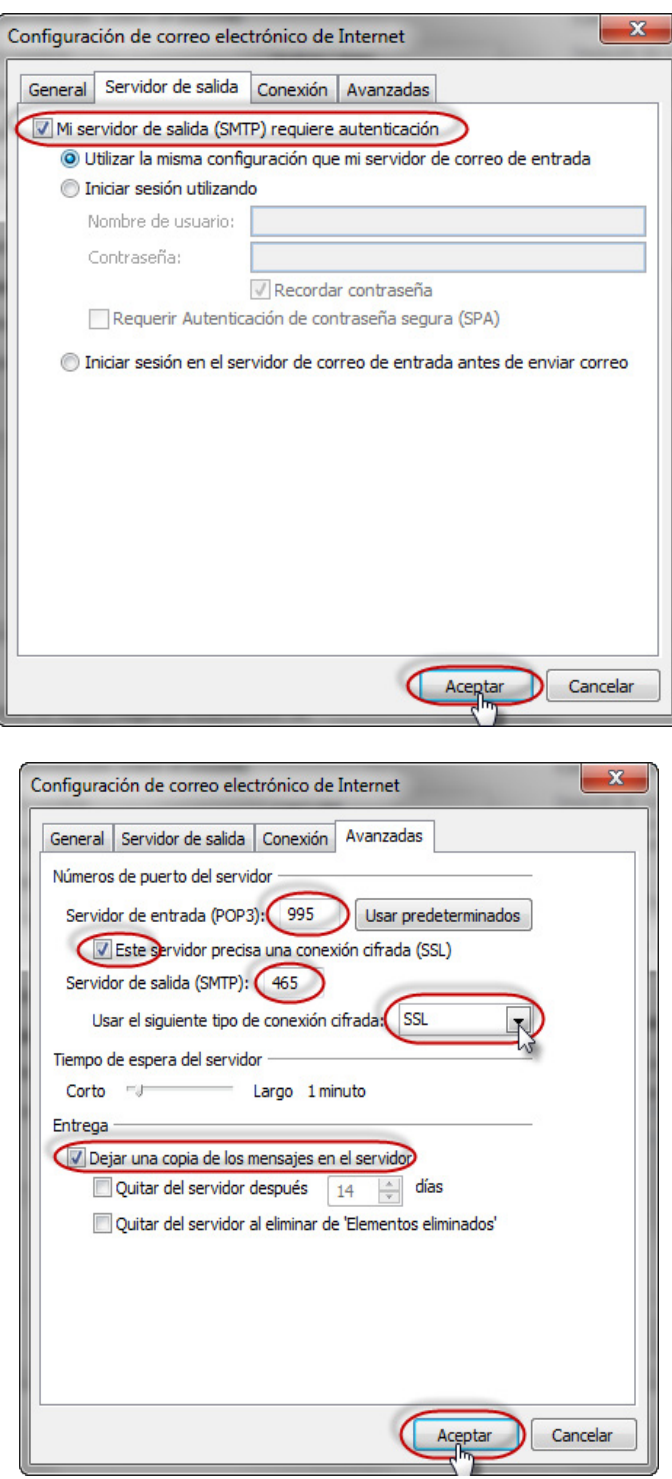

Si el resultado se muestra como en la siguiente imagen estaría todo correctamente configurado.

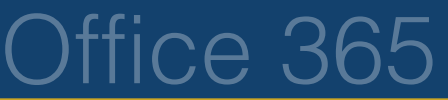

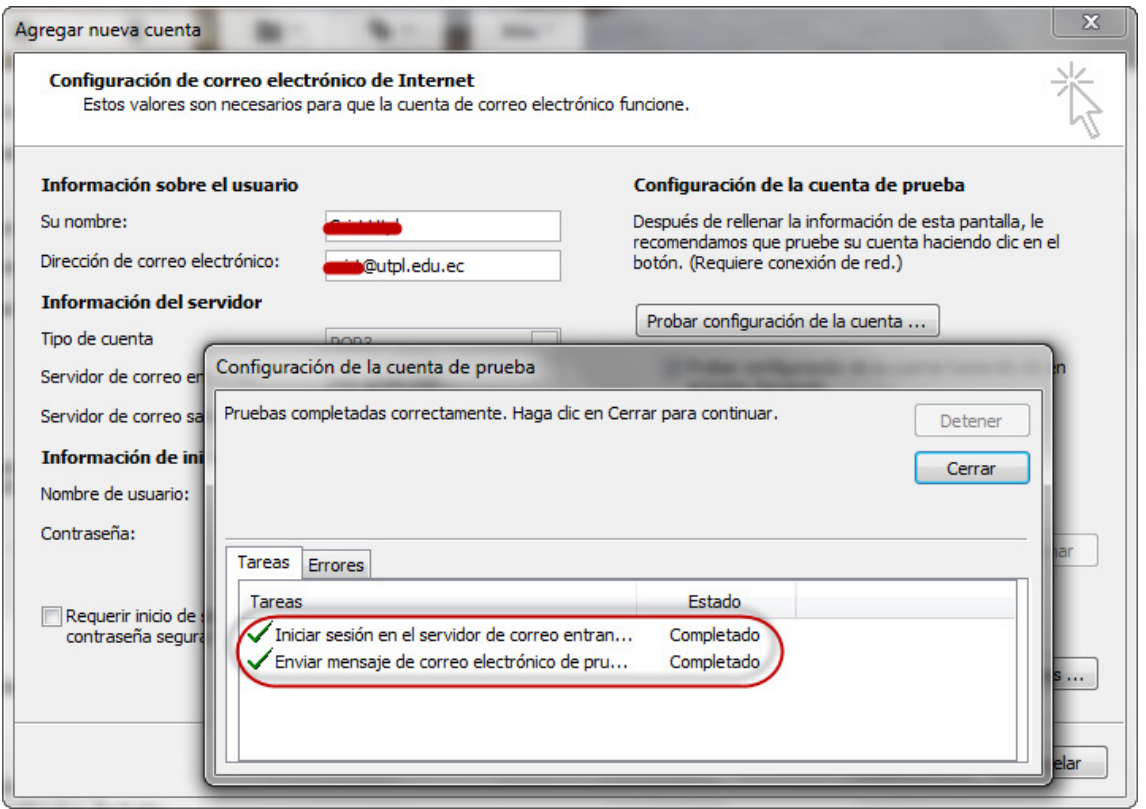

**4.** Finalmente, hacer clic en **Finalizar**

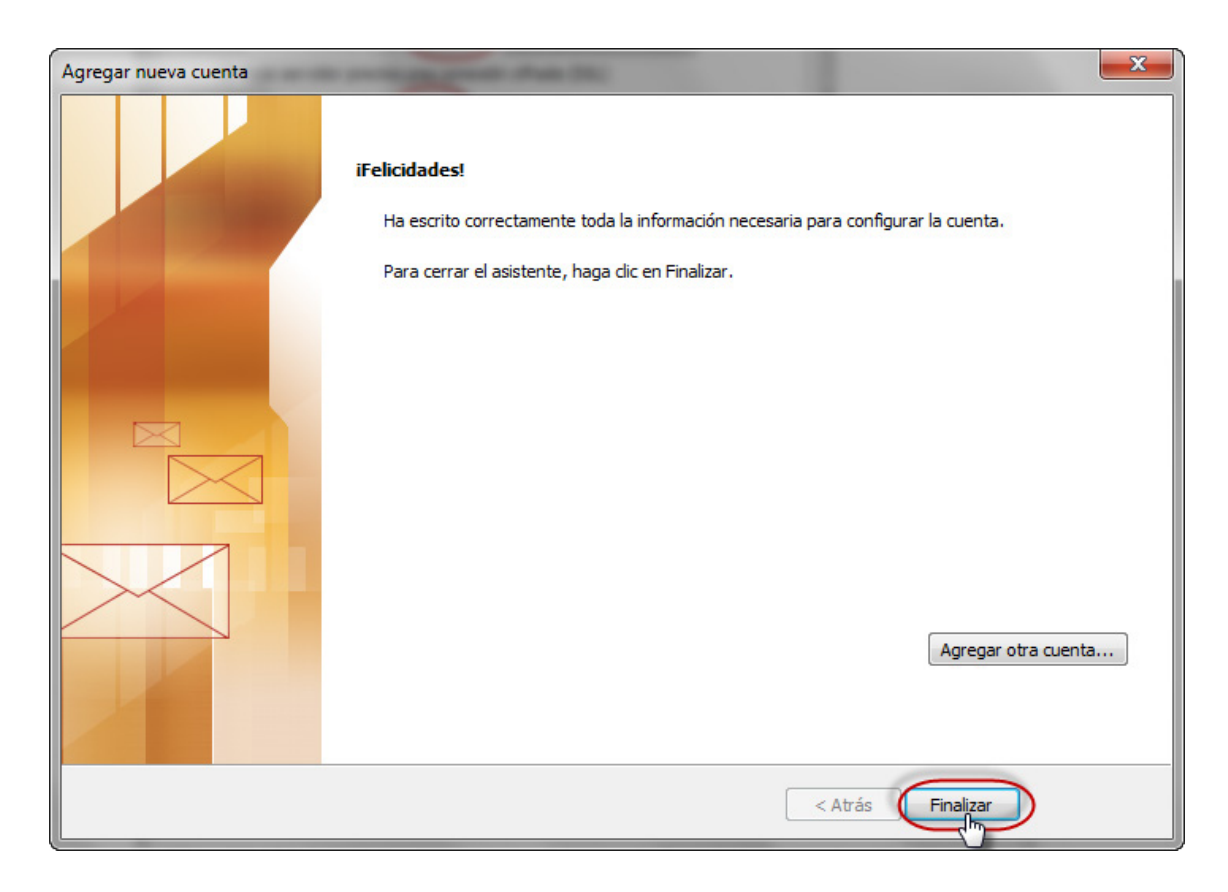

**5. Si no es la primera vez** que abre Outlook, no surgirá ninguna ventana para configurar.

Para configurar una nueva cuenta de correo electrónico haga clic en **Archivo**, **Información** y seleccione **Agregar cuenta** como en la siguiente imagen:

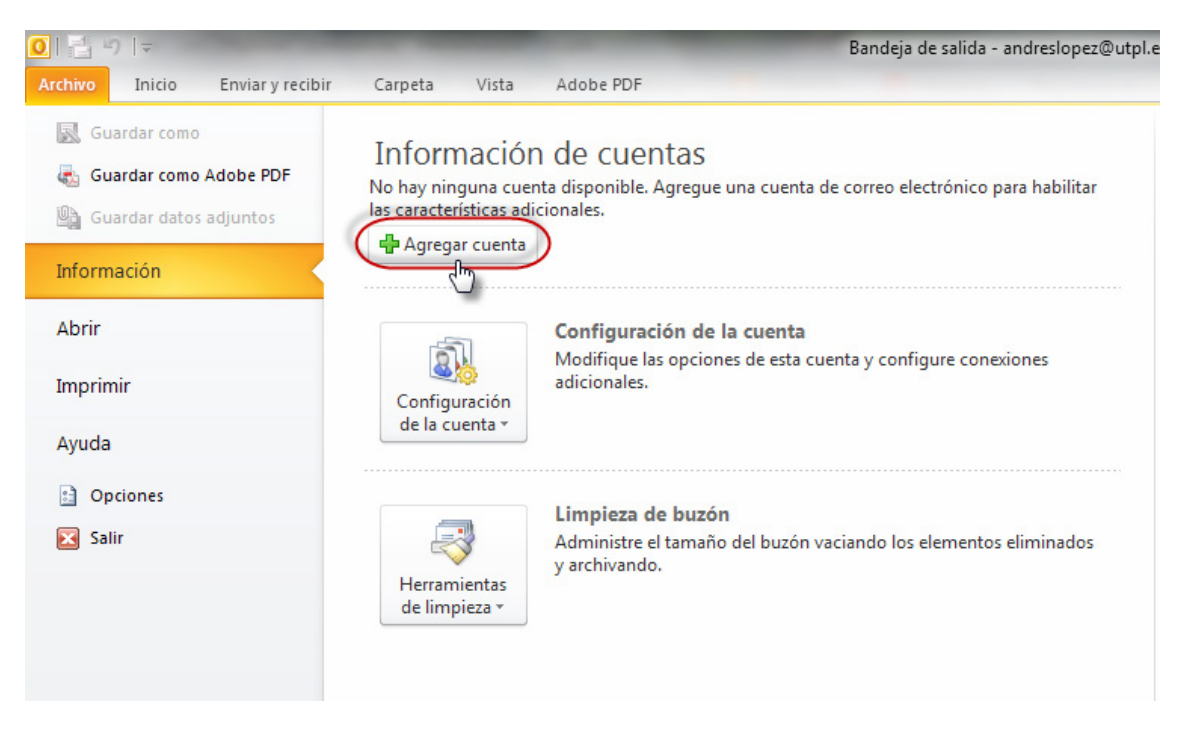

Se abrirá una nueva ventana para configuración automática de la cuenta, para realizar ese proceso regresar al **Paso 3**.

**6.** Para que se carguen los correos de la cuenta UTPL configurada anteriormente, hacer clic en "**Enviar y recibir todas las carpetas**".

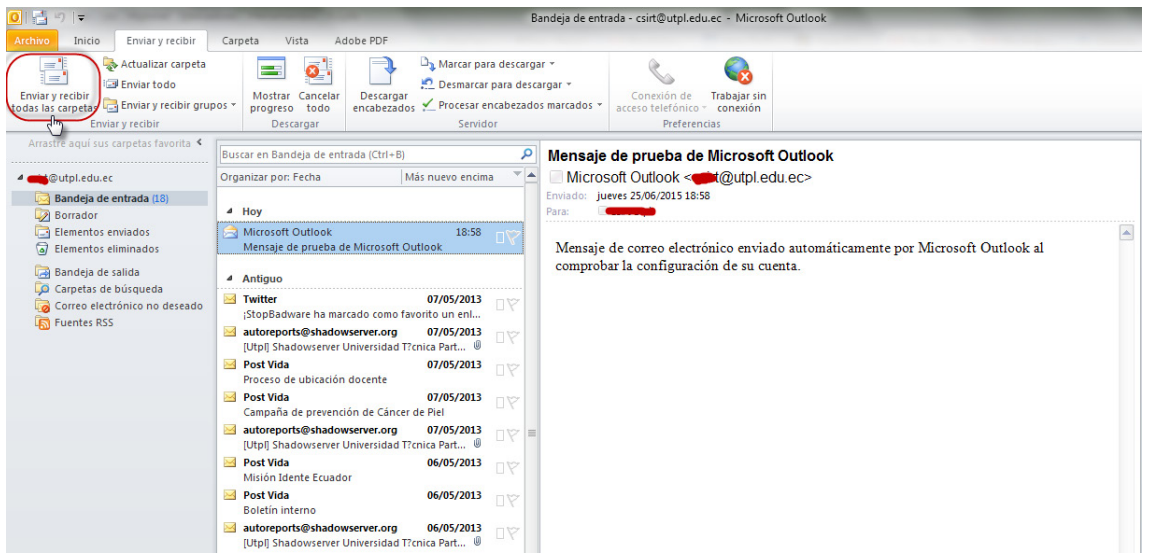